# ECE275: Sequential Logic Circuits Lab 1: Install Quartus and Program FPGA

Pascal Francis-Mezger

September 14, 2020

# **Contents**

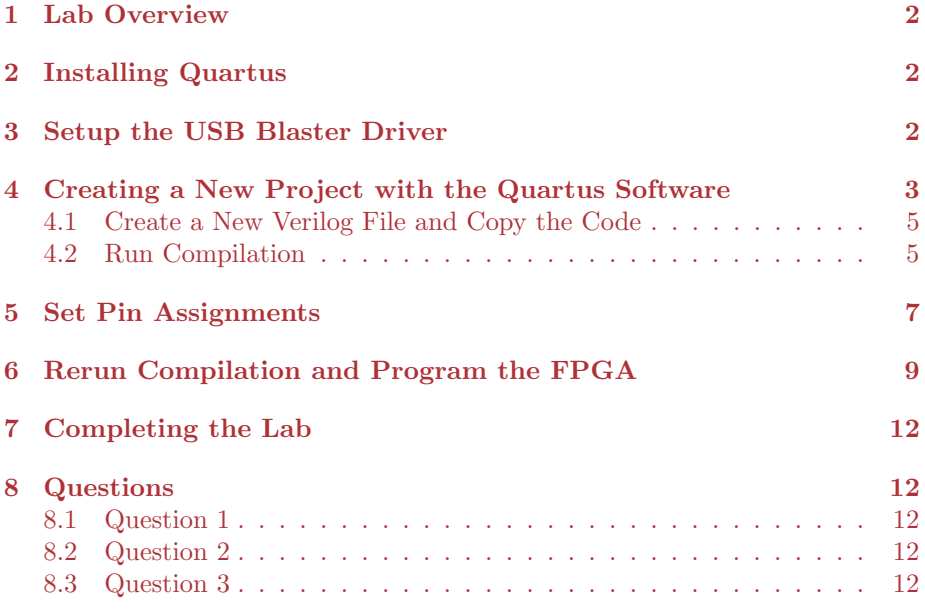

## 1 Lab Overview

The goal of this lab will be to install the Intel Quartus software, and then utilize it to program the provided Altera DE0 development FPGAs with an example Verilog program.

The installation can be somewhat finicky, so make sure to perform all of the steps and get the correct software version.

While there is a Linux version of Quartus, it has not been tested for this class, so use that at your own risk. There is no native Mac OS support.

## 2 Installing Quartus

We will be utilizing the Quartus II 13.0SP1 software for this class. This version has been tested to be compatible with DE0 FPGA boards. You can download it from here: https://fpgasoftware.intel.com/13.0sp1/?edition=web

Make sure you are downloading the Free Web Edition.

You will need to create a free account to download the software. Once the download is finished, install the Quartus II software, using the defaults. Take note of your installation path, you will need it for the next step.

## 3 Setup the USB Blaster Driver

Instructions from http://www.terasic.com.tw/wiki/Altera\_USB\_Blaster\_ Driver\_Installation\_Instructions

For Windows 10:

- 1. Use the provided USB cable to connect the DE0 board to your computer
- 2. Open your control panel, and then go to devices and printers
- 3. Under Unspecified, USB Blaster should be listed. Right click on this and then select Properties
- 4. Select the Hardware tab and select Properties
- 5. A new window should pop up with the General tab already selected. Select Change Settings.
- 6. Again a new window should pop up with the General tab already selected. Select Update.
- 7. Select Browse my computer for driver software.
- 8. Find  $\langle$  Path to Quartus II installation $>\langle$  duartus $\langle$  Check notes below for additional path information
- 9. Select OK. Make sure the proper path was selected then select Next.
- 10. If the Windows security window pops up check the Always trust software from "Altera Corporation"box and select Install.
	- Note 1: Your Altera file is located at the location you selected when you first installed Quartus. The location listed in this document is the default location) C:\altera\13.0sp1
	- Note 2: Stop at the drivers folder, i.e., do NOT go deeper by opening a folder within the drivers folder)

# 4 Creating a New Project with the Quartus Software

The Quartus software should be in your start menu programs list in a folder named Altera 13.0.1.232 Web Edition. Run the Quartus II 13.0sp1 software in this folder.

After the software is started, you will need to create a new project. You can do this by selecting "Create a New Project" in the initial pop up window, or by going to the file menu at the top left, going to new, and then selecting the new project option.

In the project setup wizard, you will need to set up the project name hierarchy, and select the correct FPGA model.

The first window should ask for the project working directory, project name, and top-level name. Try to use underscores instead of spaces in the project name and path, and avoid use of any special characters. The project save path will be a folder that contains multiple files that relate to the project, so it is a good idea to create a unique folder in a larger folder structure for each lab section. For example if a lab had multiple parts with unique code, the path could be <Path to Your Documents Folder>\ECE275Labs\Lab1\Lab1Part1 for the first part, and then <Path to Your Documents Folder>\ECE275Labs\Lab1\Lab1Part2 for the second part. The next box asks for the name of the project. Give it a short relevant name. The last box asks for the top level, generally an easy name to use is the project name with top added at the end (ex. Project: lab2part1, Top Level: lab2part1top). This makes it easy to keep track of your top level module name (you will use the top level name similar to how main is used for the main routine in C).

| Directory, Name, Top-Level Entity [page 1 of 5]                                                                                                    |      |
|----------------------------------------------------------------------------------------------------|------|
| What is the working directory for this project?                                                                                                    |      |
| C:/Users/c5396/Documents\ECE275Labs\Lab1                                                                                                    | 1.11 |
| What is the name of this project?                                                                                                    |      |
| lab1                                                                                                    |      |
| What is the name of the top-level design entity for this project? This name is case sensitive and must exactly match the entity<br>name in the design file. |      |
| lab1top                                                                                                    |      |
| Use Existing Project Settings                                                                                                    |      |

Figure 1: Set up the project naming hierarchy

The next step will ask you to add files, you can just hit next here.

Next you will need to select the correct FPGA model. You can use the family dropdown to select Cyclone III. Then, in the available devices window, find the model name:

FPGA Model Name: EP3C16F484C6

After selecting the correct model name, you can hit Finish on the New Project Wizard.

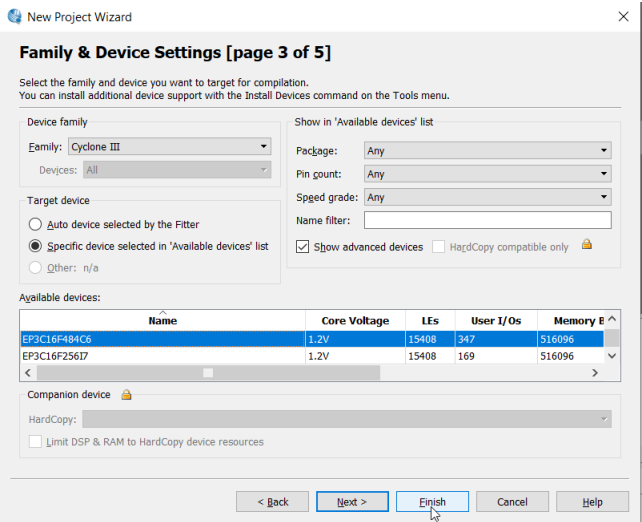

Figure 2: Select the correct FPGA model, EP3C16F484C6

#### 4.1 Create a New Verilog File and Copy the Code

In future labs, you will be writing your own code in Verilog, but for today's lab it is being provided for you.

To create a new Verilog file, go to the file menu in the top left, go to new, and then in the Window that pops up, select Verilog HDL File

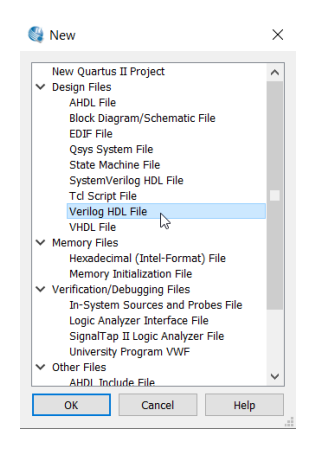

Figure 3: Create a new Verilog HDL File

This will create a new blank file, where you can copy and paste the following code. You will need to change the module name at the top to the name you chose for your top level in the wizard.

```
module lab1top(
    input [9:0] SW,
    output [9:0] LEDG
);
    assign LEDG[9:0] = SW[9:0];
endmodule
```
After pasting the code, hit control+s to save the file. You can leave the file name as your top-level name.

#### 4.2 Run Compilation

The next step is to run compilation. You will have to run this before downloading to the FPGA anytime you make any code updates, or pin assignment changes. The compilation creates the files that are downloaded to the FPGA from your project files.

You can run compilation by hitting the purple play icon in the center top of the toolbar, or by going to the processing menu at the top, and selecting Start Compilation.

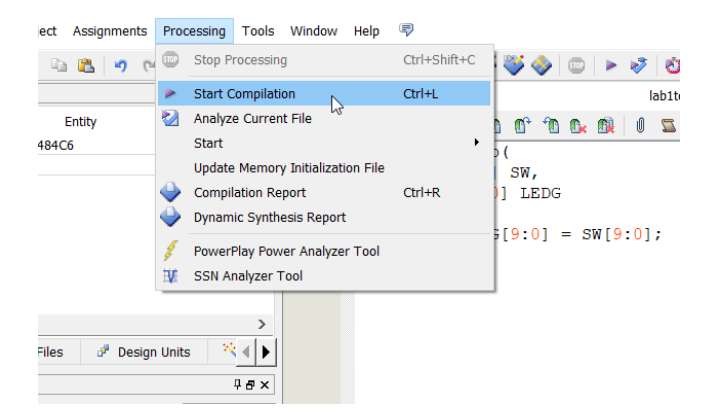

Figure 4: Start Project Compilation

When the compilation finished, a box should pop up indicating there were 12 warnings. This is ok, as long as you do not have any errors. Errors are higher level than warnings, and would indicate you did not copy something correctly with the code, or you forgot to change the module name to your top-level name.

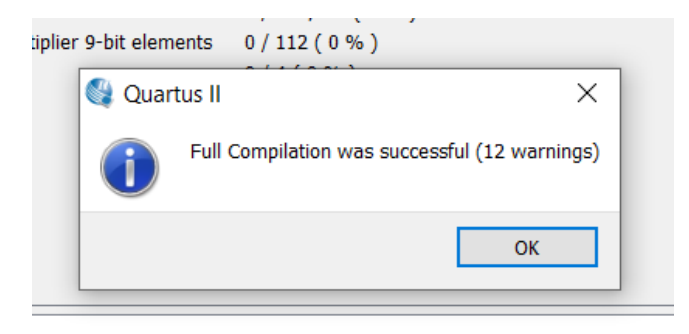

Figure 5: Compilation was successful, even with warnings

## 5 Set Pin Assignments

The last step before downloading to the FPGA is to set the pin assignments. This essentially references pins on the FPGA to their real world device connection. The pins are laid out in a grid on the FPGA, so are referenced with names such as AA12. This step will associate the switches and LED's that are utilized in the Verilog program to pins they are physically connected to on the FPGA.

The easiest way to set pin assignments is to use their unique names as the variable names in the verilog code, and then use pre-made qsf files to create the references. The .qsf file for the board in this class will provided to you. For this lab, you only need a few lines from the qsf file, and those are provided below:

```
set_location_assignment PIN_B1 -to LEDG[9]
set_location_assignment PIN_B2 -to LEDG[8]
set_location_assignment PIN_C2 -to LEDG[7]
set_location_assignment PIN_C1 -to LEDG[6]
set_location_assignment PIN_E1 -to LEDG[5]
set_location_assignment PIN_F2 -to LEDG[4]
set_location_assignment PIN_H1 -to LEDG[3]
set_location_assignment PIN_J3 -to LEDG[2]
set_location_assignment PIN_J2 -to LEDG[1]
set_location_assignment PIN_J1 -to LEDG[0]
set_location_assignment PIN_D2 -to SW[9]
set_location_assignment PIN_E4 -to SW[8]
set_location_assignment PIN_E3 -to SW[7]
set_location_assignment PIN_H7 -to SW[6]
set_location_assignment PIN_J7 -to SW[5]
set_location_assignment PIN_G5 -to SW[4]
set_location_assignment PIN_G4 -to SW[3]
set_location_assignment PIN_H6 -to SW[2]
set_location_assignment PIN_H5 -to SW[1]
set_location_assignment PIN_J6 -to SW[0]
```
You will need to copy and paste these lines into the Quartus Console for your project, and then hit enter to run them. The Quartus console can be found below your verilog file in the Quartus window. If it is not showing, you may need to go to the view file menu, go to Utility Windows, and check if the Tcl Console is activated.

| t                                 | View     | Project                |        |               | Assignments Processing Tools | Window                | Help |
|-----------------------------------|----------|------------------------|--------|---------------|------------------------------|-----------------------|------|
|                                   |          | <b>Utility Windows</b> | ▸      |               | Project Navigator            | $Alt+0$               |      |
|                                   | avigator | A٢                     |        | YA            | Node Finder                  | $Alt+1$               |      |
|                                   |          |                        | Entity |               | <b>Tcl Console</b>           | $Alt+2$               | inte |
| ie III: EP3C16F484C6<br>)1top = 面 |          |                        | g      | Messages      | $Alt+3$                      | Su                    |      |
|                                   |          |                        | 量      | <b>Status</b> | $Alt+4$                      | Se                    |      |
|                                   |          |                        |        | Э             | Change Manager               | $Alt+5$               | No   |
|                                   |          |                        |        | ē             | Tasks                        | $Alt+6$               | Ela  |
|                                   |          |                        |        |               | $\overline{H}$ Flow OS<br>Ξħ | <b>Indiana Report</b> |      |

Figure 6: Check if the Tcl Console is Activated

| ←       |                                                 |  |
|---------|-------------------------------------------------|--|
|         | $x$ to set location assignment PIN G5 -to SW[4] |  |
| Đ<br>Д  | tcb set location assignment PIN G4 -to SW[3]    |  |
|         | tdb set location assignment PIN H6 -to SW[2]    |  |
|         | tcb set location assignment PIN H5 -to SW[1]    |  |
|         | tcb set location assignment PIN J6 -to SW[0]    |  |
| Console | tcl>                                            |  |
| ᠊ᠣ      |                                                 |  |
|         |                                                 |  |

Figure 7: Tcl Console After Running Pin Assignments

You can check if the pin assignments were correctly run by opening the pin planner. This can be found in the assignments menu at the top. Your pins should match the pin layout shown in the picture.

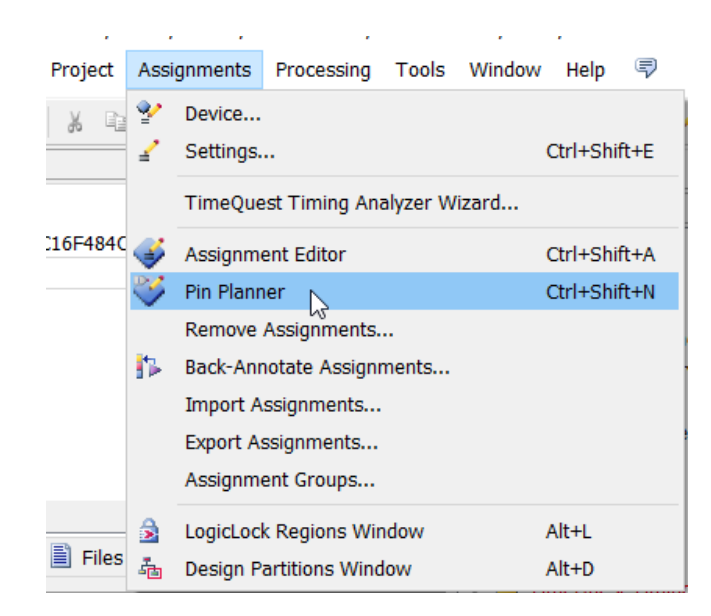

Figure 8: Open the Pin Planner

| 2 (default)<br>2.5 V (default)<br>8mA (default) |
|-------------------------------------------------|
|                                                 |
| 2.5 V (default)<br>8mA (default)<br>2 (default) |
| 2.5 V (default)<br>8mA (default)<br>2 (default) |
| 2.5 V (default)<br>8mA (default)<br>2 (default) |
| 2 (default)<br>2.5 V (default)<br>8mA (default) |
| 2 (default)<br>2.5 V (default)<br>8mA (default) |
| 2.5 V (default)<br>8mA (default)<br>2 (default) |
| 2.5 V (default)<br>8mA (default)<br>2 (default) |
| 2.5 V (default)<br>8mA (default)<br>2 (default) |
| 2.5 V (default)<br>8mA (default)<br>2 (default) |
| 2.5 V (default)<br>8mA (default)                |
| 2.5 V (default)<br>8mA (default)                |
| 2.5 V (default)<br>8mA (default)                |
| 2.5 V (default)<br>8mA (default)                |
| 2.5 V (default)<br>8mA (default)                |
| 2.5 V (default)<br>8mA (default)                |
| 2.5 V (default)<br>8mA (default)                |
| 2.5 V (default)<br>8mA (default)                |
| 8mA (default)<br>2.5 V (default)                |
| 2.5 V (default)<br>8mA (default)                |
|                                                 |

Figure 9: Pin layout in Quartus Pin Planner

# 6 Rerun Compilation and Program the FPGA

Make sure to first rerun the compilation using the purple play icon or start compilation in the processing menu. After that is finished, go to the tools menu, and select the programmer option.

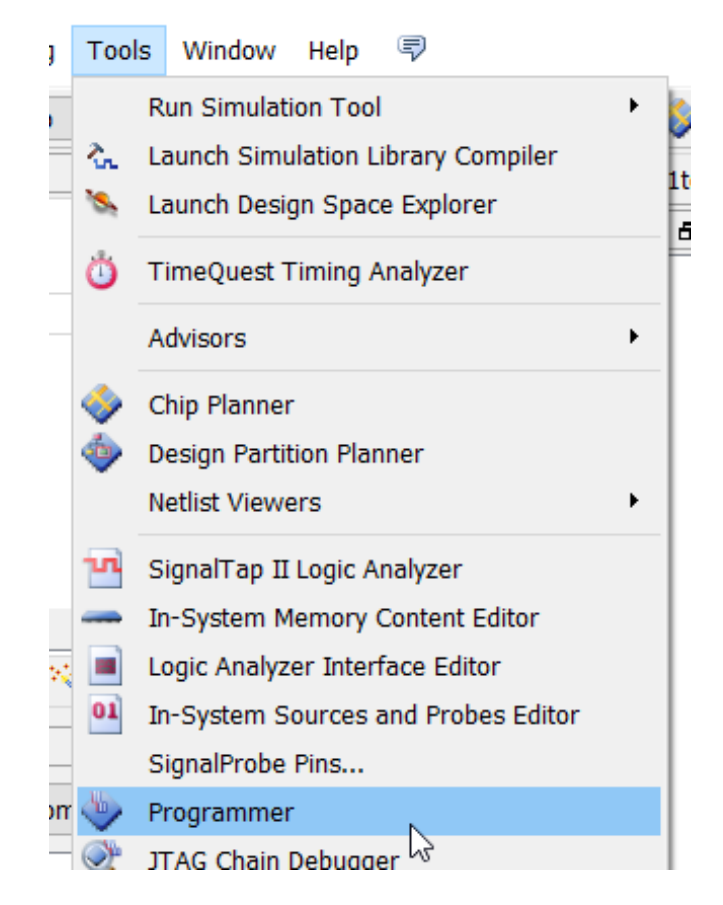

Figure 10: Open the Quartus Programmer

In the programmer window, the is an option for hardware setup towards the top left. Click on it to open the hardware setup window. Here you will have to select the USB Blaster option. If that is not available, make sure you properly completed the step of installing the USB-Blaster driver, and that the FPGA is on and connected to your computer through USB. Leave the JTAG programming mode selected in the main programmer window.

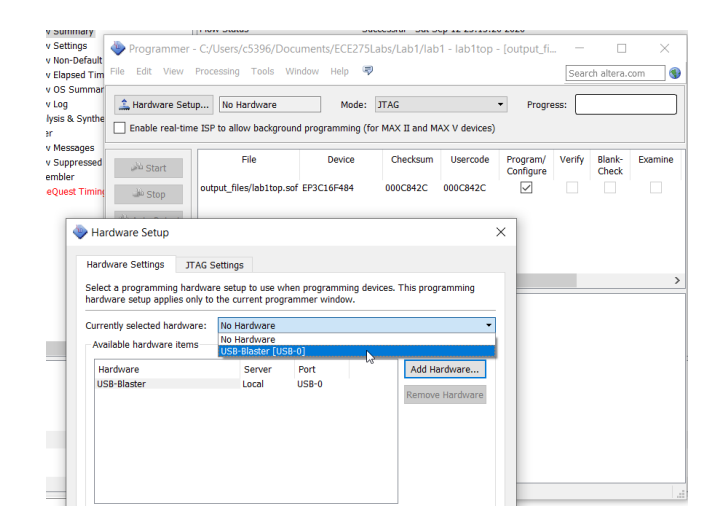

Figure 11: Select the USB-Blaster

At this point, you should be able to program your FPGA by selecting the output files .sof file in the programmer window, and then hit Start to program the FPGA. There is a confusing switch on the FPGA labeled RUN and PROG next to the 7-Segment LEDs. This must be in the RUN position to program the board when using JTAG. If the programmer says programming failed, check to see if that is in the RUN position.

| Hardware Setup                                                                      | USB-Blaster [USB-0]                 | Mode: JTAG |          |                 | Progress:<br>۰        |        | 100% (Successful) |         |  |
|-------------------------------------------------------------------------------------|-------------------------------------|------------|----------|-----------------|-----------------------|--------|-------------------|---------|--|
| Enable real-time ISP to allow background programming (for MAX II and MAX V devices) |                                     |            |          |                 |                       |        |                   |         |  |
| <sup>3</sup> Start                                                                  | File                                | Device     | Checksum | <b>Usercode</b> | Program/<br>Configure | Verify | Blank-<br>Check   | Examine |  |
| hř<br><b>Ji</b> Stop                                                                | output_files/lab1top.sof EP3C16E484 |            | 000C87E7 | 000C87E7        | ✓                     |        |                   |         |  |
| Auto Detect                                                                         |                                     |            |          |                 |                       |        |                   |         |  |

Figure 12: Program the FPGA

# 7 Completing the Lab

After programming the FPGA, you should see that if you change the position of any of switches on the FPGA (SW0-SW9) it should illuminate or turn off the corresponding green LED. Please review the Verilog code so you can understand why this is accomplished. After this is working correctly, the lab instructor or TA will ask you the three questions in the questions section at the end of the lab. The answers to these questions are in the lab writeup, be prepared to answer them.

# 8 Questions

#### 8.1 Question 1

When do you have to run or rerun compilation for a Quartus project?

### 8.2 Question 2

After copying commands from a .qsf file to assign FPGA pins to the correct real world devices, where would you navigate in Quartus to check if the pins were assigned properly?

#### 8.3 Question 3

What position should the RUN/PROG switch be in on the DE0 boards when programming with JTAG?